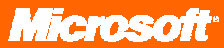

# Microsoft Office Visio 2007

Febrero de 2006

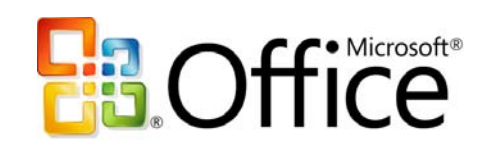

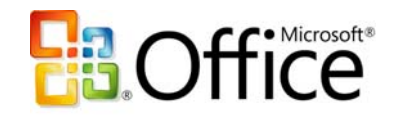

## **Tabla de contenido**

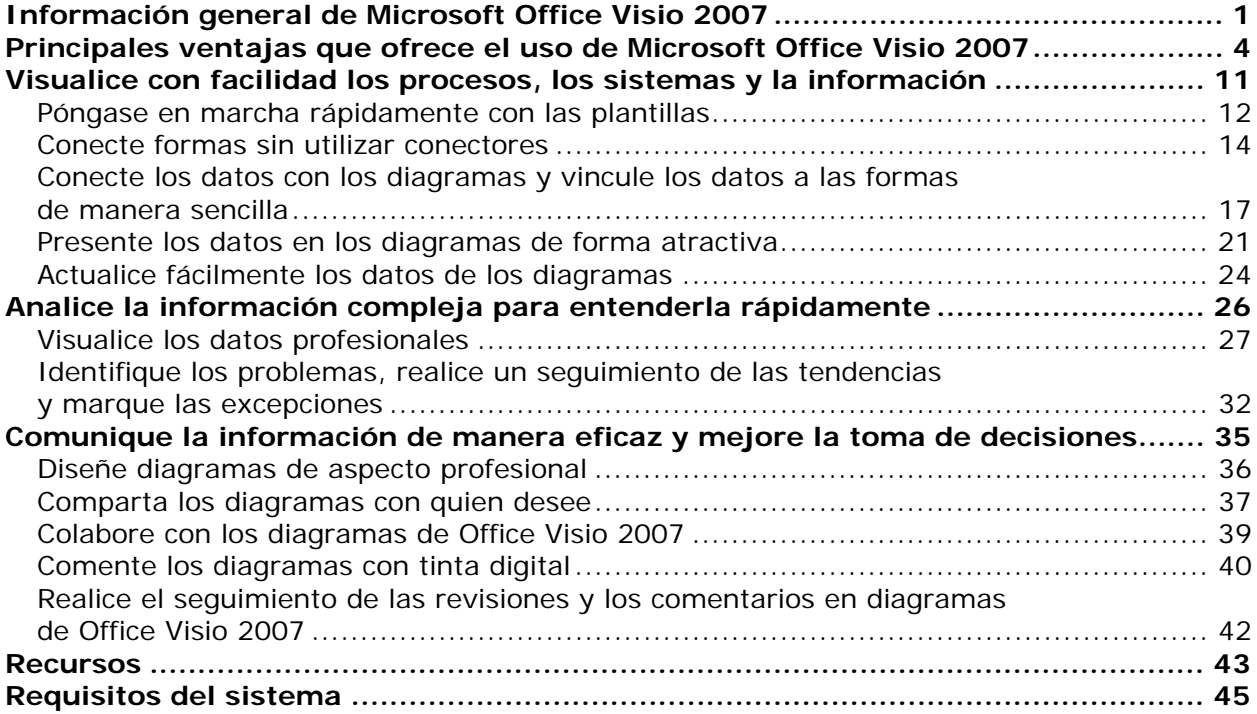

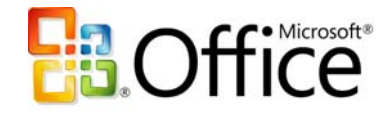

# **Información general de Microsoft Office Visio 2007**

Tanto si no conoce Microsoft® Office Visio® 2007, como si lo está evaluando o actualizándose a él, esta guía del producto le ayudará de las siguientes maneras:

- **Demuestra las principales ventajas.** Muestra cómo Microsoft Office, un sistema integrado de programas, servidores y servicios para profesionales de la información, puede ayudarle a resolver algunos de los problemas que los profesionales de IT y de los negocios suelen encontrar cuando intentan visualizar, analizar y comunicar con eficacia procesos, sistemas e información compleja.
- **Destaca tres escenarios habituales.** Destaca el modo en que Microsoft Office Visio 2007 ayuda a resolver los problemas específicos que surgen cuando, por ejemplo, se documenta y se diseña la infraestructura de red de una empresa, se deben cumplir las normativas de control de la ley Sarbanes Oxley (SOX) o se identifican los orígenes de los residuos y los cuellos de botella del proceso de producción de una empresa.
- **Presenta características nuevas y mejoradas.** Presenta brevemente algunas de las características nuevas y mejoradas más importantes de Microsoft Office Visio 2007, como la nueva funcionalidad de vinculación de datos y un nuevo tipo de diagrama denominado diagrama dinámico. Las características que se tratan en esta guía son esenciales para la visualización, el análisis y la comunicación eficaz de los procesos, los sistemas y la información compleja.

**Nota:** para obtener información detallada sobre las características nuevas y mejoradas, en el menú Ayuda, haga clic en Ayuda de Microsoft Office Visio.

• **Proporciona recursos adicionales.** Ofrece información sobre los requisitos del sistema para Microsoft Office Visio 2007 y sobre los sitios Web donde puede encontrar información adicional.

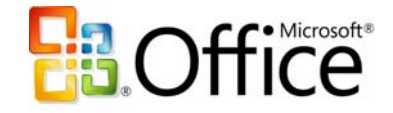

Mediante el uso de diagramas, Microsoft Office Visio 2007 facilita a los profesionales de IT y de los negocios la visualización, el análisis y la comunicación de la información, los sistemas y los procesos complejos. Microsoft Office Visio 2007 permite comprender fácilmente el estado actual de los sistemas y de los procesos, analizarlos para entenderlos rápidamente, y utilizarlos para establecer una comunicación eficaz y colaborar en la toma de mejores decisiones para la empresa.

Microsoft Office Visio 2007 ofrece un entorno de dibujo de Microsoft dedicado y familiar que se completa con una amplia gama de plantillas, formas y herramientas sofisticadas diseñadas para facilitar la creación de una gran variedad de diagramas empresariales y técnicos. Por ejemplo, puede crear diagramas para analizar datos profesionales, simplificar procesos empresariales, programar proyectos, visualizar procesos mentales, representar gráficamente su organización, y visualizar sus infraestructuras de red, planos de planta, equipos de las instalaciones, circuitos eléctricos, sistemas de software y estructuras de bases de datos.

Con Microsoft Office Visio 2007, puede sacar el máximo partido de los diagramas conectándolos fácilmente con datos almacenados en varios sistemas para analizar y comprender en profundidad la información compleja. También puede utilizar muchas de las características nuevas o mejoradas de Microsoft Office Visio 2007 para comunicar más eficazmente, crear diagramas de aspecto más profesional y llegar a más público.

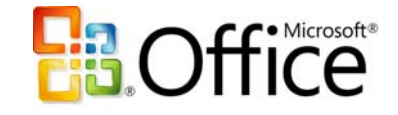

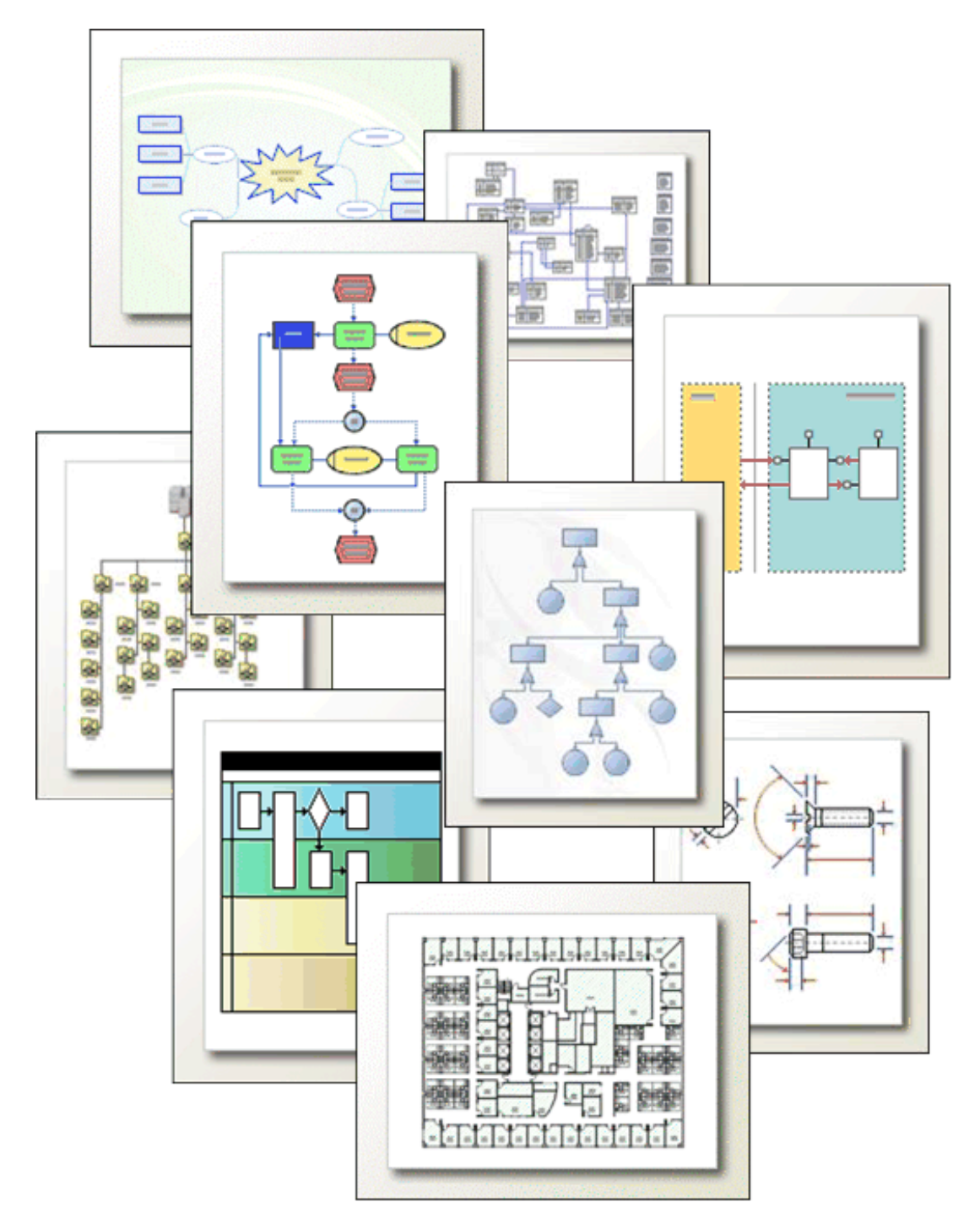

**Figura 1.** Microsoft Office Visio 2007 le permite crear una amplia gama de diagramas utilizando plantillas, formas y herramientas de dibujo de Office Visio 2007 mientras trabaja en un entorno de Microsoft familiar.

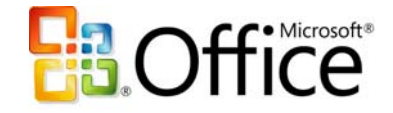

# **Principales ventajas que ofrece el uso**

# **de Microsoft Office Visio 2007**

Los tres escenarios descritos en esta sección destacan las principales ventajas que ofrece el uso de Microsoft Office Visio 2007:

- Documentar y diseñar fácilmente los procesos y los sistemas para ofrecer una información completa y actualizada.
- Explorar rápidamente la información compleja para identificar tendencias, excepciones y puntos de vista clave.
- Compartir visualmente la información compleja para poder tomar decisiones más eficaces para la empresa.

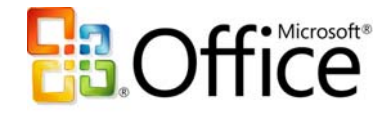

#### **Office Visio 2007 en acción**

Un administrador de TI de Contoso Corporation, una empresa de rápido crecimiento, necesita documentar y diseñar de forma fácil la infraestructura de red de la empresa de forma que satisfaga de la mejor manera posible las cambiantes necesidades comerciales de ésta.

En esta situación, el administrador de TI se enfrenta a los retos siguientes:

- Dificultad para administrar la implementación y la actualización de los dispositivos cuando se dispone de recursos limitados.
- Conocimiento limitado de la información de red importante almacenada en varios sistemas.
- Dificultad para analizar los volúmenes de datos y destacar la información importante relacionada con los dispositivos.
- Dificultad para realizar un seguimiento de los cambios que se producen en el entorno de red.

Microsoft Office Visio 2007 ofrece las siguientes soluciones y ventajas a este administrador de TI:

- Facilidad para administrar las nuevas iniciativas mediante el uso de una referencia visual intuitiva que permite realizar el seguimiento de la información.
- Facilidad para tener acceso a la información de red almacenada en varios sistemas mediante la integración de los datos con diagramas.
- Facilidad para mostrar la información importante mediante el uso de completas funciones de formato condicional.
- Acceso a la información actualizada cuando se utiliza la actualización de datos programada.

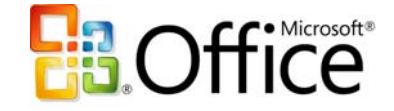

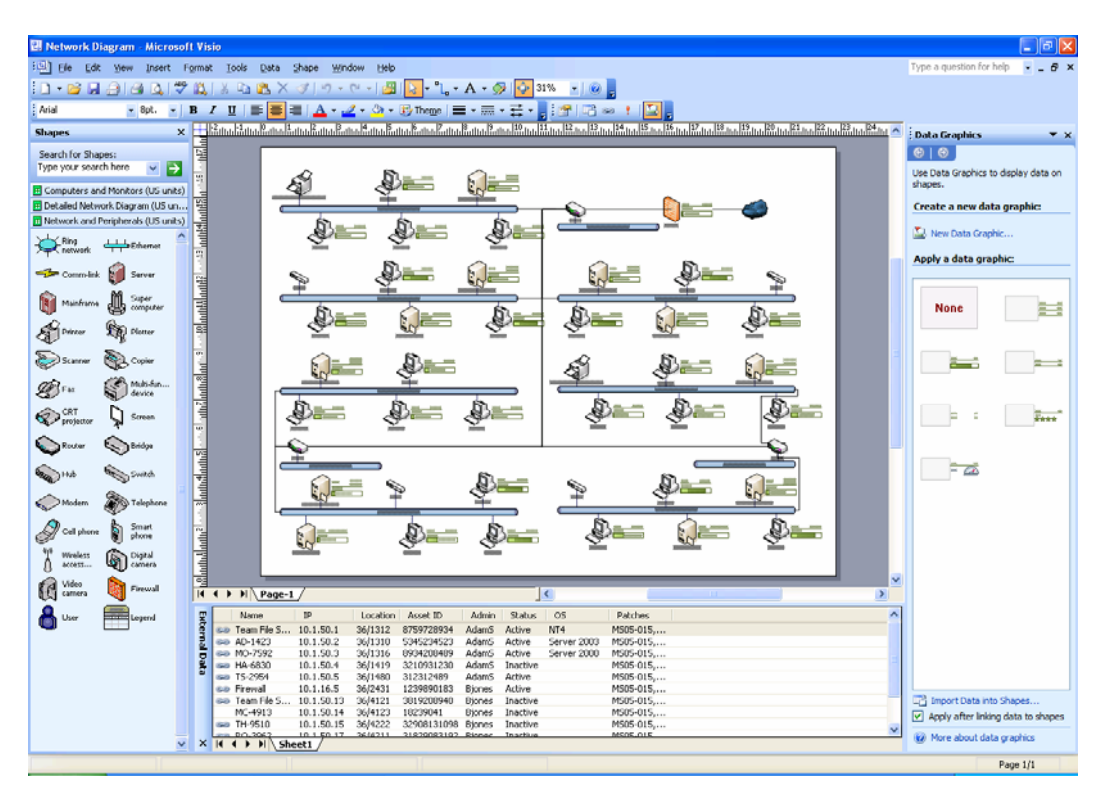

**Figura 2.** Visualice con facilidad los procesos, los sistemas y la información compleja utilizando la amplia gama de diagramas de Office Visio 2007. Haga esos diagramas aún más inteligentes y más útiles vinculándolos a datos subyacentes para obtener una imagen más completa del sistema o del proceso.

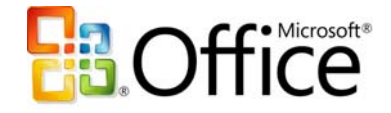

#### **Office Visio 2007 en acción**

Dentro de seis meses, Contoso Corporation piensa empezar a cotizar en bolsa. Durante ese período de tiempo, el director financiero debe cumplir las normativas de control de la ley Sarbanes Oxley (SOX) y administrar de manera eficaz la información financiera relacionada.

En esta situación, el director financiero se enfrenta a los retos siguientes:

- Dificultad para administrar los riesgos relacionados con las normativas de control, como la implementación de controles adecuados sin comprender la información importante que se encuentra almacenada en varios sistemas.
- Dificultad para analizar volúmenes de datos con el fin de identificar las áreas de preocupación e implementar los controles adecuados.
- Capacidad limitada para realizar el seguimiento del progreso de las actividades relacionadas con las normativas de control.

Microsoft Office Visio 2007 ofrece las siguientes soluciones y ventajas al director de finanzas:

- Mayor facilidad para administrar la información compleja relacionada con las normativas de control mediante una referencia visual intuitiva.
- Función dinámica para analizar visualmente la información con varias vistas.
- Seguimiento intuitivo del progreso mediante iconos y barras de datos eficaces que ponen de relieve las tendencias y las excepciones clave.

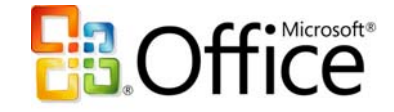

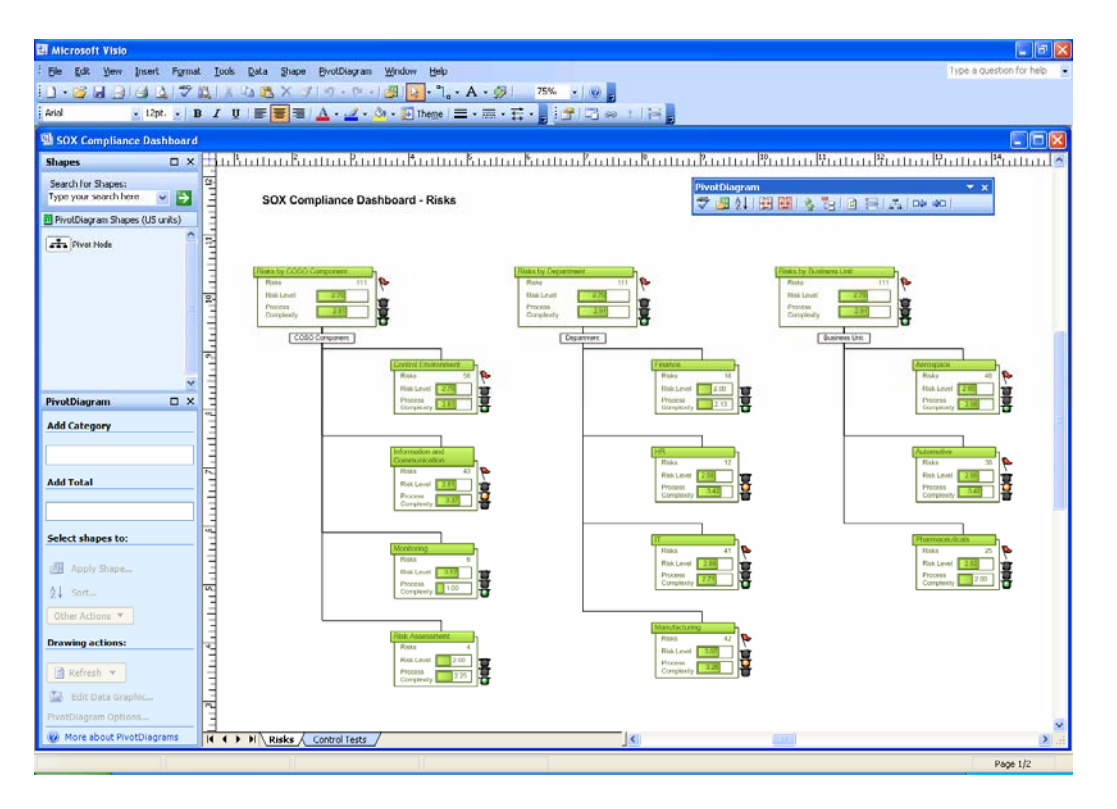

**Figura 3.** Con los diagramas dinámicos, puede explorar visualmente la información compleja para identificar tendencias, excepciones y puntos de vista clave. Saque el máximo partido de Office Visio 2007 analizando, explorando y creando varias vistas de datos profesionales que le permitan tener una idea clara acerca de la empresa.

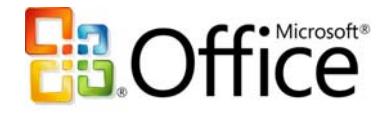

#### **Office Visio 2007 en acción**

Un director de calidad de Fabrikam Corporation necesita identificar los orígenes de los residuos y los cuellos de botella del proceso de producción de la empresa para poder implementar de manera eficaz una iniciativa de producción ajustada (lean manufacturing).

En esta situación, el director de calidad se enfrenta a los retos siguientes:

- Dificultad para compartir información compleja sobre los procesos de fabricación con personas profanas en la materia de forma que resulte comprensible.
- Dificultad para determinar el origen de un problema debido al volumen de datos.
- Dificultad para colaborar con la información capturada en papel.
- Dificultad para compartir información con otras personas, especialmente con personas que no utilizan Office Visio 2007.

Microsoft Office Visio 2007 ofrece las siguientes soluciones y ventajas a este director de calidad:

- Facilidad para que las personas profanas en la materia puedan visualizar los procesos de fabricación complejos y la información importante con un mapa de flujo de valor.
- Facilidad para marcar áreas de preocupación, como los tiempos muertos excesivos entre procesos.
- Facilidad para colaborar en diagramas utilizando revisiones de éstos y sitios Web de Microsoft Office SharePoint® Server 2007.
- Facilidad para comunicar la información en varios formatos de archivo y mediante la publicación de los diagramas en el Web.

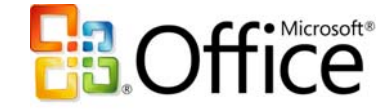

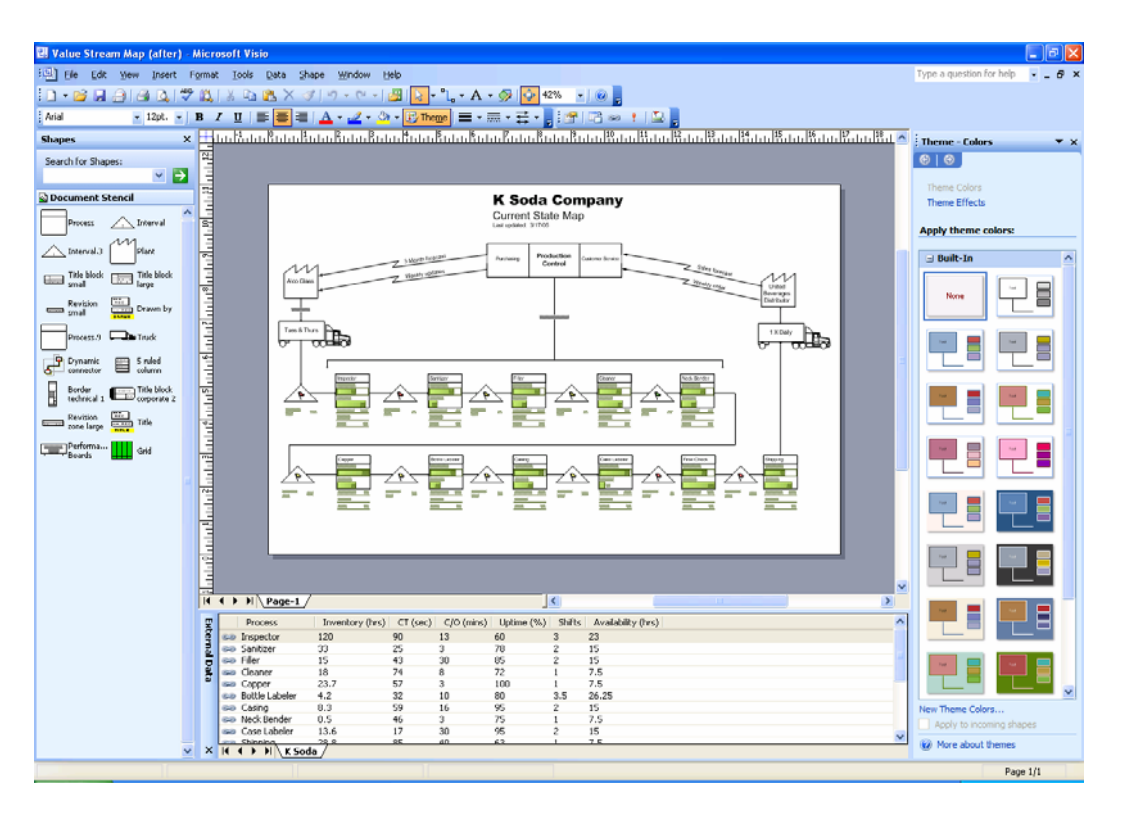

**Figura 4.** Comuníquese de manera eficaz utilizando diagramas de Office Visio 2007 que producen un efecto en el público difícil de conseguir con el uso exclusivo de palabras y números. Comparta con quien desee los diagramas de aspecto profesional de Office Visio 2007, incluso con quienes no tienen Office Visio 2007.

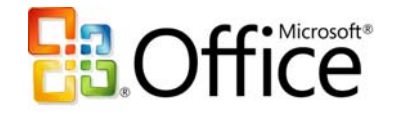

# **Visualice con facilidad los procesos, los sistemas y la información**

Microsoft Office Visio 2007 le permite, de manera visual, documentar, diseñar y comprender en su totalidad el estado de los procesos y sistemas empresariales mediante una amplia gama de diagramas (diagramas de flujo del proceso empresarial, diagramas de red, diagramas de flujo de trabajo, modelos de base de datos y diagramas de software, por mencionar unos cuantos). Haga esos diagramas aún más inteligentes y más útiles vinculándolos a datos subyacentes para obtener una imagen más completa del sistema o del proceso.

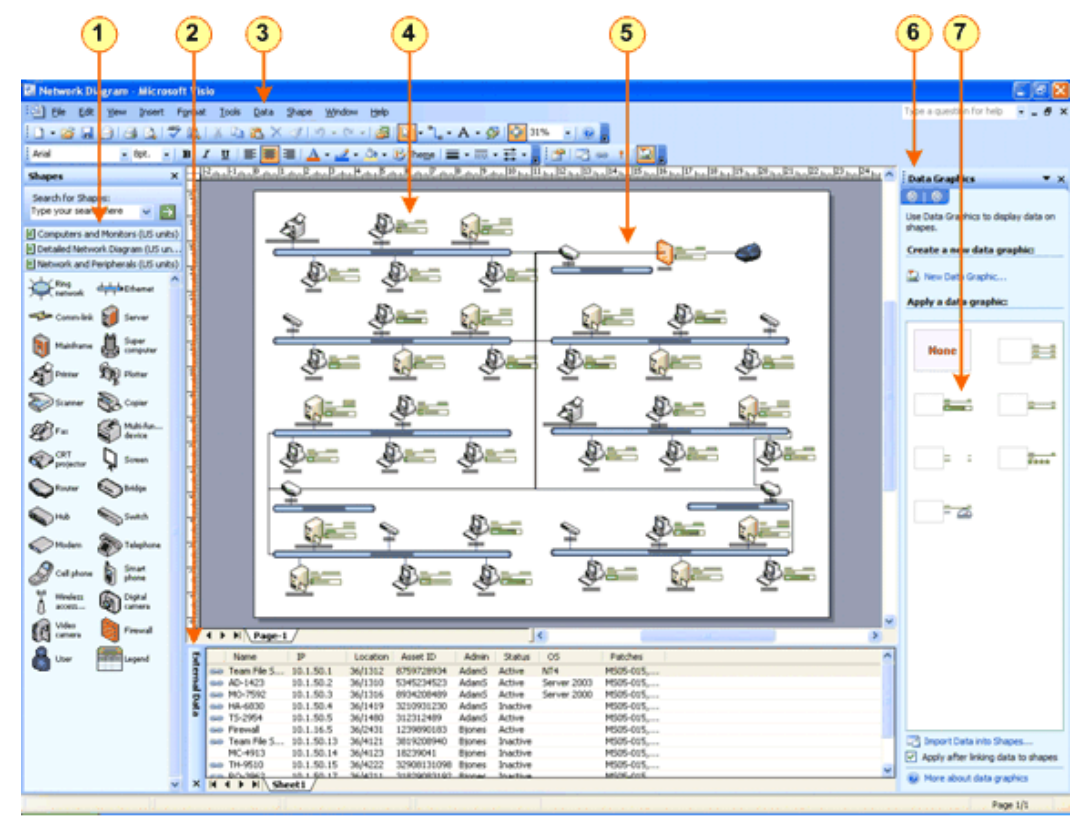

**Figura 5.** Vincule diagramas a datos subyacentes para proporcionar una imagen más completa del sistema o del proceso.

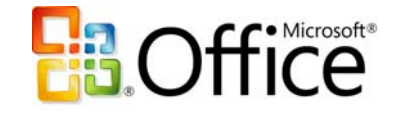

- 1) Network shapes on stencils in the Shapes window
- (2) External Data window that shows the data source connected to the diagram
- 3) Data menu that contains many Data Link commands, such as Import Data into Shapes
- (4) Data displayed with its corresponding network asset
- (5) Connector that connects two assets in the network diagram
- 6) Data Graphics task pane used to format all the data in the network diagram
- (7) Data graphic used to display all the data in the network diagram

### **Póngase en marcha rápidamente con las plantillas**

Un diagrama de Office Visio 2007 se inicia a partir de una plantilla, es decir, un archivo que abre una página de dibujo y galerías de símbolos en la ventana **Formas**; las galerías contienen las formas que se arrastran hasta la página para crear el diagrama. Una plantilla también incluye los estilos, las herramientas y demás opciones adecuadas para el tipo de diagrama. Por ejemplo, para crear un diagrama de flujo básico, abra la plantilla Diagrama de flujo básico, que incluye formas para diagramas de flujo y estilos de puntas de flecha apropiados para muchos tipos de diagramas de flujo. A continuación, arrastre las formas desde las galerías de símbolos de la ventana **Formas** hasta la página de dibujo para crear el diagrama de flujo.

Localice más fácilmente la plantilla que mejor se adapta a sus necesidades en Microsoft Office Visio 2007 haciendo uso de las categorías de diagramas simplificadas, como Básico, Empresa, Diagrama de flujo, Red o Programación. Consiga fácil acceso a las plantillas que utiliza con más frecuencia y abra los distintos diagramas de ejemplo para obtener ideas para la creación de sus propios diagramas. También puede crear una mayor variedad de diagramas en Microsoft Office Visio 2007 con las nuevas plantillas, como la plantilla Diagrama dinámico y la plantilla Servicios de flujo de trabajo de Windows®. Incluso, puede crear flujos de trabajo más dinámicos con las nuevas formas de flujo de trabajo 3D que se abren junto con las galerías de símbolos en la plantilla Diagrama de flujo de trabajo.

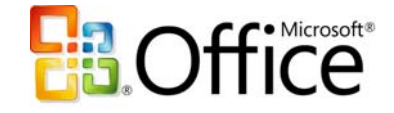

#### **Abra una plantilla**

- 1. Inicie Office Visio 2007. Si Office Visio 2007 ya se está ejecutando, en el menú **Archivo**, elija **Nuevo** y, a continuación, haga clic en **Introducción**.
- 2. En la ventana **Introducción**, bajo **Categorías de plantillas**, haga clic en una categoría para ver las plantillas que contiene.
- 3. Haga doble clic en una plantilla en miniatura para abrirla.

#### **Comience un diagrama abriendo una plantilla que ha utilizado recientemente**

- 1. Inicie Office Visio 2007. Si Office Visio 2007 ya se está ejecutando, en el menú **Archivo**, elija **Nuevo** y, a continuación, haga clic en **Introducción**.
- 2. En la ventana **Introducción**, bajo **Plantillas recientes**, haga doble clic en una plantilla para abrirla.

**Nota:** si acaba de adquirir Microsoft Office Visio 2007, es posible que la lista **Plantillas recientes** se encuentre vacía porque todavía no ha abierto ninguna plantilla. Cuando abra una plantilla, Office Visio 2007 la agregará a la lista **Plantillas recientes**.

#### **Abra un diagrama de ejemplo**

- 1. Inicie Office Visio 2007. Si Office Visio 2007 ya se está ejecutando, en el menú **Archivo**, elija **Nuevo** y, a continuación, haga clic en **Introducción**.
- 2. En la ventana **Introducción**, bajo **Categorías de plantillas**, haga clic en **Ejemplos** para ver los diagramas de ejemplo.
- 3. Haga doble clic en un diagrama de ejemplo para abrirlo.

**Sugerencia:** puede ver los diagramas de ejemplo simplemente para obtener ideas, o puede modificarlos y guardarlos como diagramas personalizados. Si modifica un diagrama de ejemplo, guárdelo con un nombre de archivo diferente para no sobrescribir el original.

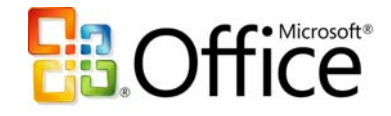

### **Conecte formas sin utilizar conectores**

Los diagramas de flujo, los organigramas, los diagramas de bloque, los diagramas de red y los diagramas Web que se pueden crear en Microsoft Office Visio 2007 tienen algo en común: las conexiones. En Office Visio 2007, estas conexiones se crean uniendo, o pegando, formas unidimensionales denominadas conectores con formas bidimensionales. Si, posteriormente, se mueven las formas conectadas, los conectores permanecen pegados a las formas. Por ejemplo, si mueve una forma de un diagrama de flujo, el conector cambia de posición automáticamente para mantener sus extremos pegados a la forma.

Con la nueva funcionalidad Autoconexión de Microsoft Office System 2007, podrá conectar formas sin esfuerzo. Esta nueva funcionalidad, de forma automática, conecta, distribuye uniformemente y alinea las formas con un par de fáciles clics.

Para conectar las formas, Autoconexión utiliza los tres nuevos métodos siguientes. Elija el método en función de sus preferencias a la hora de trabajar y del estado del diagrama:

- **Conecte las formas mientras las arrastra a la página de dibujo.** Utilice este método si desea conectar automáticamente las nuevas formas mientras las arrastra a la ventana **Formas** de la página de dibujo. Puede utilizar este método independientemente del estado del diagrama (nuevo y sin formas en la página de dibujo, o en curso y con formas en la página de dibujo).
- **Conecte las formas al hacer clic en ellas en una galería de símbolos de la ventana Formas.**

Utilice este método si desea conectar automáticamente una forma nueva de una galería de símbolos a una forma que ya está en la página de dibujo sin arrastrar la forma nueva hasta la página de dibujo. Cuando se utiliza este método, Office Visio 2007 agrega automáticamente a la página de dibujo la forma en la que se hace clic en la galería de símbolos. Puede utilizar este método si su diagrama ya tiene una o varias formas en la página de dibujo.

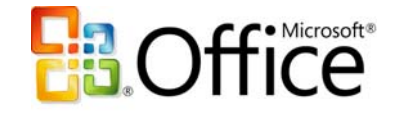

#### • **Conecte formas que ya están en la página de dibujo.**

Utilice este método cuando las formas que desea conectar automáticamente ya están en la página de dibujo en su diagrama. Con este método, simplemente puede hacer clic en las formas que desea conectar en lugar de dibujar conectores entre ellas.

#### **Conecte las formas mientras las arrastra a la página de dibujo**

1. Arrastre una forma desde una galería de símbolos de la ventana **Formas** hasta la página de dibujo y colóquela encima, debajo o junto a la forma a la que desea conectarla.

Aparecen triángulos alrededor de la forma a la que desea conectar. Estos triángulos representan los lugares donde puede conectar automáticamente las dos formas.

- 2. Sin dejar de presionar el botón del *mouse* (ratón), mueva el puntero sobre uno de los triángulos azules que aparecen en la forma a la que desea conectar. El triángulo situado debajo el puntero se vuelve azul oscuro, lo que significa que Office Visio 2007 está listo para conectar las dos formas en ese lugar.
- 3. Suelte el botón del *mouse*. Office Visio 2007 agrega a la página de dibujo la forma que ha arrastrado desde la galería de símbolos de la ventana **Formas** y, automáticamente, conecta, alinea y distribuye uniformemente ambas formas en la página de dibujo.

**Sugerencia:** Si desea ver una demostración de este tipo de procedimiento de autoconexión, visite

www.microsoft.com/spain/office/preview/programs/visio/overview.mspx

#### **Conecte las formas al hacer clic en ellas en una galería de símbolos de la ventana Formas**

- 1. Haga clic en la forma de la galería de símbolos de la ventana **Formas** que desea conectar a la forma que ya se encuentra en la página de dibujo.
- 2. Sitúe el puntero sobre la forma de la página de dibujo a la que desea conectar la forma de la galería de símbolos. Aparecen triángulos azules alrededor de la forma en la página de dibujo.

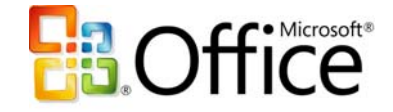

3. Haga clic en el triángulo azul situado en el lugar donde desea conectar las formas. Office Visio 2007 agrega a la página de dibujo la forma que ha seleccionado en la galería de símbolos de la ventana **Formas** y, automáticamente, conecta, alinea y distribuye uniformemente ambas formas en la página de dibujo.

#### **Conecte formas que ya están en la página de dibujo**

1. Asegúrese de que no hay ninguna forma seleccionada en la galería de símbolos de la ventana **Formas**. Para garantizar esto, haga clic dentro de la galería de símbolos que aparece en la ventana y, a continuación, presione la tecla **Esc**.

**Nota:** si hay una forma seleccionada, Office Visio 2007 la agrega a la página de dibujo y la conecta a la forma sobre la que sitúe el puntero en el paso 2.

2. Sitúe el puntero sobre la forma desde la que desea iniciar la conexión.

Alrededor de la forma de la página de dibujo aparecen uno o varios triángulos azules. **Nota:** si no aparece ningún triángulo azul en la forma desde la que desea iniciar la conexión, es posible que ésta se encuentre demasiado lejos. Acerque la forma e inténtelo de nuevo. O bien, dependiendo de la ubicación de las formas y del número de formas existente en la página de dibujo, podría resultar más adecuado utilizar la herramienta **Conector** para conectar las dos formas.

3. Sitúe el puntero sobre el triángulo azul que está más cerca de la forma a la que desea conectar. El triángulo se vuelve azul oscuro y aparece un cuadro rojo alrededor de la forma a la que desea conectar. Estas indicaciones visuales significan que Office Visio 2007 está listo para conectar las formas.

**Nota:** si no aparece ningún cuadro rojo alrededor de la forma a la que desea conectar, es posible que ésta se encuentre demasiado lejos. Acerque la forma e inténtelo de nuevo. O bien, dependiendo de la ubicación de las formas y del número de formas existente en la página de dibujo, podría resultar más adecuado utilizar la herramienta **Conector** para conectar las dos formas.

4. Haga clic en el triángulo azul. Office Visio 2007 conecta automáticamente las dos formas.

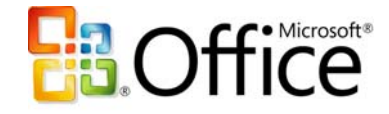

# **Conecte los datos con los diagramas y vincule los datos a las formas de manera sencilla**

La integración de datos con diagramas de Office Visio 2007 ha sido siempre una de las características más eficaces y más útiles de Office Visio 2007. Microsoft Office Visio 2007 lleva la conectividad de los datos mucho más lejos facilitando y agilizando la conexión de un origen de datos con cualquier diagrama (ya sea un diagrama de flujo, un organigrama, un diagrama de red o un diagrama de administración de instalaciones) creado con cualquier versión de Office Visio 2007. Utilice el nuevo asistente Selector de datos para conectar automáticamente diagramas con orígenes de datos tales como hojas de cálculo de Microsoft Office Excel® 2007 y bases de datos de Microsoft Office Access 2007.

Incluso puede vincular diagramas a varios orígenes de datos. Por ejemplo, podría vincular una hoja de cálculo a las formas que representan empleados en un diagrama, y una tabla de base de datos a las formas que representan máquinas en el mismo diagrama; de este modo, podría demostrar la proporción de empleados en relación con el número de máquinas.

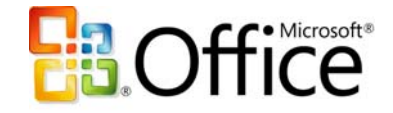

#### **Conecte un diagrama a un origen de datos**

1. En el menú **Datos**, haga clic en **Importar datos a las formas**.

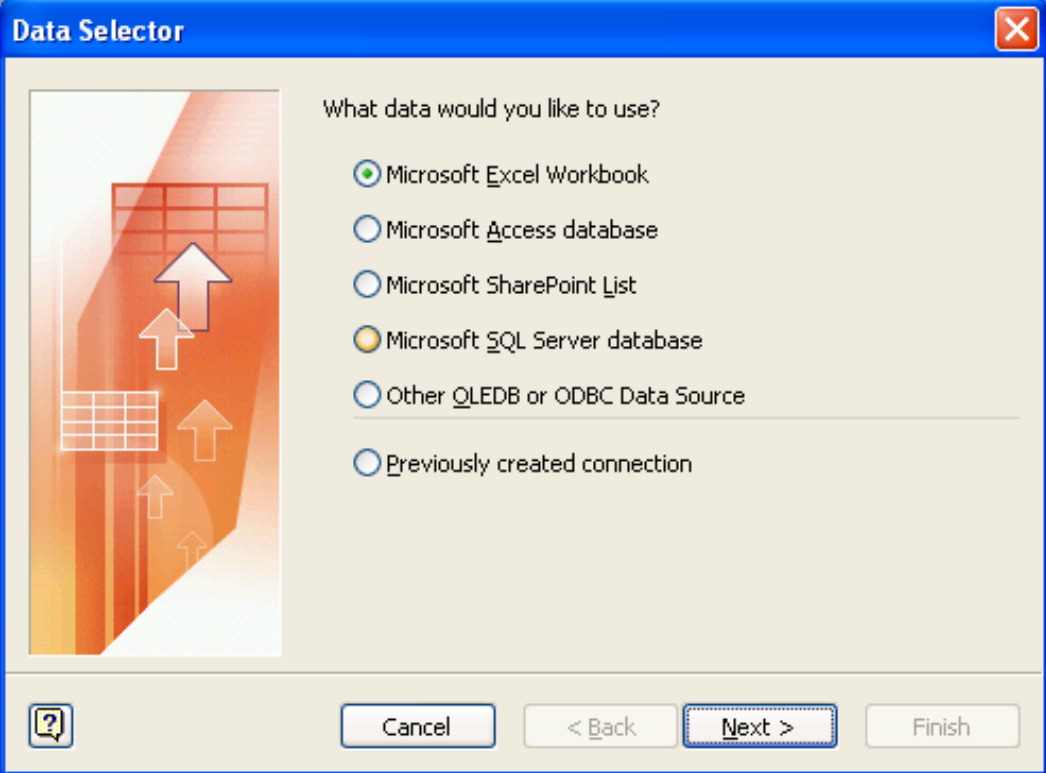

Se inicia el asistente **Selector de datos**.

- 2. En la primera pantalla del asistente **Selector de datos**, elija el tipo de origen de datos que desea utilizar:
	- Libro de Microsoft Office Excel 2007
	- Base de datos de Microsoft Office Access 2007
	- Base de datos de Microsoft SQL Server™
	- Otro origen de datos OLEDB (Base de datos OLE) u ODBC (Conectividad abierta de bases de datos)
	- Lista de Microsoft Office SharePoint Server 2007
	- Conexión creada anteriormente

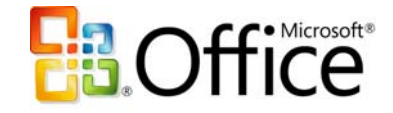

3. Siga los demás pasos del asistente **Selector de datos**.

Tras hacer clic en **Finalizar** en la última página del asistente **Selector de datos**, los datos del origen de datos aparecen en una cuadrícula en la ventana **Datos externos**.

#### **Vincule un diagrama a varios orígenes de datos**

- 1. Haga clic con el botón secundario en cualquier ficha de la parte inferior de la ventana **Datos externos** y haga clic en **Agregar**.
- 2. Siga los pasos del asistente **Selector de datos**. El nuevo origen de datos aparece en una nueva ficha de la ventana **Datos externos**, y los datos aparecen en una cuadrícula de dicha ventana.

Tras conectar un diagrama con un origen de datos, el paso siguiente para integrar los datos del diagrama es vincular las formas de éste a los datos del origen de datos para que los datos de cada forma aparezcan en la página de dibujo. Para ahorrar tiempo, asocie los datos a las formas utilizando cualquiera de los siguientes métodos de vinculación intuitivos de Microsoft Office Visio 2007:

- **Vincule automáticamente los datos a todas las formas de un diagrama.** Este método resulta más apropiado cuando se trabaja con diagramas existentes que contienen un gran número de formas. Funciona únicamente cuando las formas ya tienen propiedades personalizadas (o datos de formas) que pueden coincidir con los datos del origen de datos.
- **Vincule de una en una las filas de datos a formas existentes.** Es mejor utilizar este método cuando se trabaja con diagramas existentes que contienen relativamente pocas formas.
- **Cree automáticamente formas vinculadas a filas de datos.**

Es mejor utilizar este método cuando se trabaja con diagramas nuevos o existentes que aún no tienen formas en la página de dibujo y cuando no se necesita utilizar formas específicas.

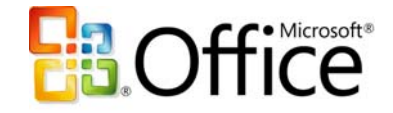

**Nota:** cuando se vinculan datos a las formas de un diagrama, Office Visio 2007 rellena automáticamente las propiedades (también conocidas como datos de formas) de cada forma con los datos correspondientes. Para ver todas las propiedades de una forma y los correspondientes valores de los datos, haga clic con el botón secundario en dicha forma en la página de dibujo y, a continuación, haga clic en **Propiedades** en el menú contextual. O bien, en el menú **Ver**, haga clic en **Ventana Datos de formas** para mostrar la ventana. A continuación, haga clic en una forma para ver sus datos de formas en la ventana **Datos de formas**.

#### **Vincule automáticamente los datos a todas las formas de un diagrama**

1. En el menú **Datos**, haga clic en **Vincular automáticamente**.

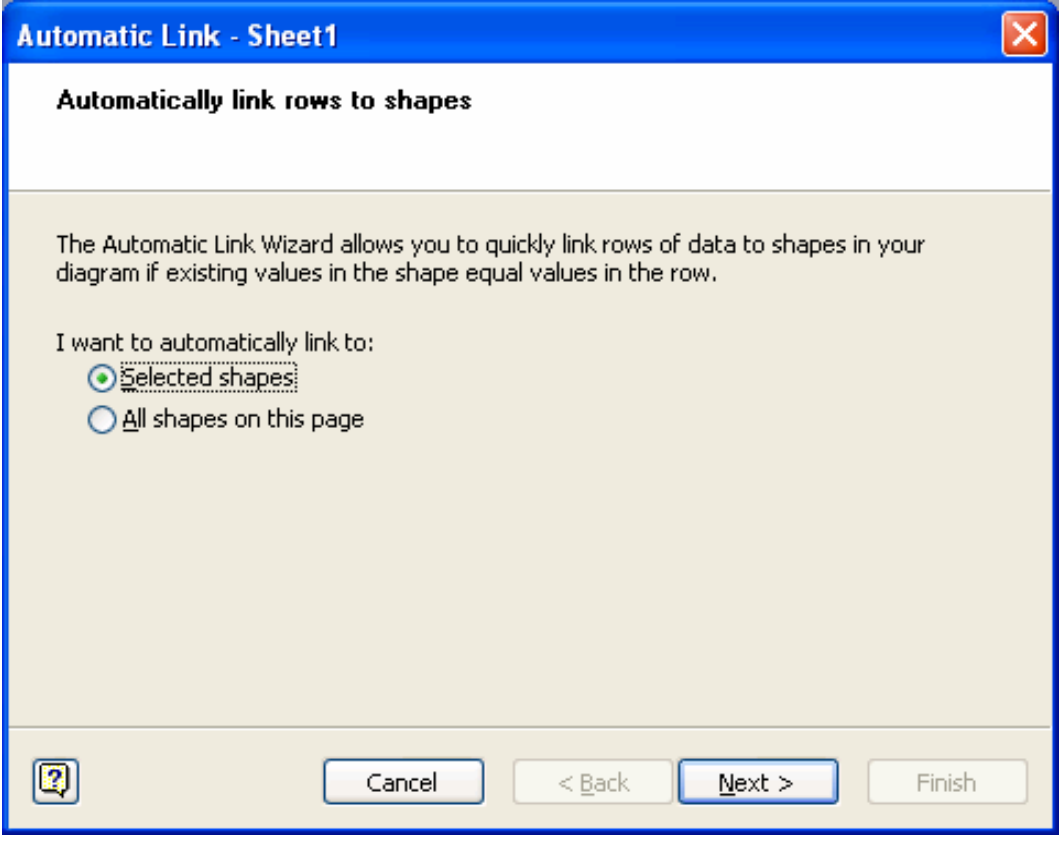

Se inicia el asistente **Vínculo automático**.

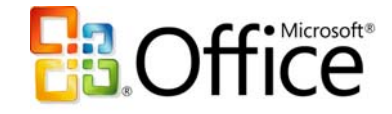

2. Siga los pasos del asistente **Vínculo automático**. Office Visio 2007 vincula los datos del origen de datos a todas las formas del diagrama y muestra en la página de dibujo los datos de cada una de las formas.

#### **Vincule de una en una las filas de datos a formas existentes**

• Arrastre una fila de datos desde la ventana **Datos externos** hasta una forma del diagrama.

**Sugerencia:** si no puede ver la ventana **Datos externos**, en el menú **Ver**, haga clic en **Ventana Datos Externos**.

Office Visio 2007 muestra en la página de dibujo los datos de cada forma.

#### **Cree automáticamente formas vinculadas a filas de datos**

- 1. Haga clic en la forma de la galería de símbolos de la ventana **Formas** que desea agregar al diagrama cuando arrastre las filas de datos hasta la página de dibujo.
- 2. Arrastre una o varias filas desde la ventana **Datos externos** hasta la página de dibujo. **Sugerencia:** para seleccionar varias filas de datos, mantenga presionada la tecla **Mayús** o **Ctrl** mientras hace clic en las filas de datos. Aparece una instancia de la forma en la que hizo clic en la ventana **Formas** para cada una de las filas que ha arrastrado hasta la página de dibujo. Office Visio 2007 muestra en la página de dibujo los datos de cada forma.

### **Presente los datos en los diagramas de forma atractiva**

Cuando se vinculan datos a formas, Office Visio 2007 utiliza un gráfico de datos predeterminado para mostrar los datos con las formas en la página de dibujo. La visualización de los datos mediante formas en la página de dibujo facilita la comprensión de éstos; además, los datos pueden verse al imprimir el diagrama y al incorporarlo a otros documentos, como documentos de Microsoft Office Word 2007 y presentaciones de Microsoft Office PowerPoint<sup>®</sup> 2007.

Microsoft Office Visio 2007 le permite cambiar fácilmente el gráfico predeterminado que se utiliza para mostrar los datos en el diagrama. Con el nuevo panel de tareas **Gráficos de datos**, puede elegir entre un gran número de opciones de formato para los datos o puede

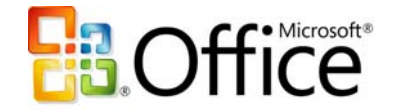

crear sus propios gráficos de datos. Por ejemplo, puede mostrar los campos de datos como llamadas junto a una forma, colocar los campos en cuadros debajo de una forma, situar los campos de datos justo encima o al lado de una forma, o aplicar el formato condicional a los datos, y todo ello con el nuevo panel de tareas **Gráficos de datos**.

#### **Modifique el gráfico de datos que se ha aplicado a las formas de un diagrama**

1. En el panel de tareas **Gráficos de datos**, sitúe el puntero sobre el gráfico de datos que se ha aplicado al diagrama o sobre el que desea modificar, haga clic en la flecha situada junto al gráfico de datos y, en el menú que aparece, haga clic en **Editar**.

**Sugerencia:** si no puede ver el panel de tareas **Gráficos de datos**, en el menú **Ver**, haga clic en **Panel de tareas**. A continuación, en la barra de título del panel de tareas, haga clic en **Gráficos de datos**.

2. En el cuadro de diálogo **Editar gráfico de datos**, seleccione las opciones que desea utilizar y, a continuación, haga clic en **Aceptar**.

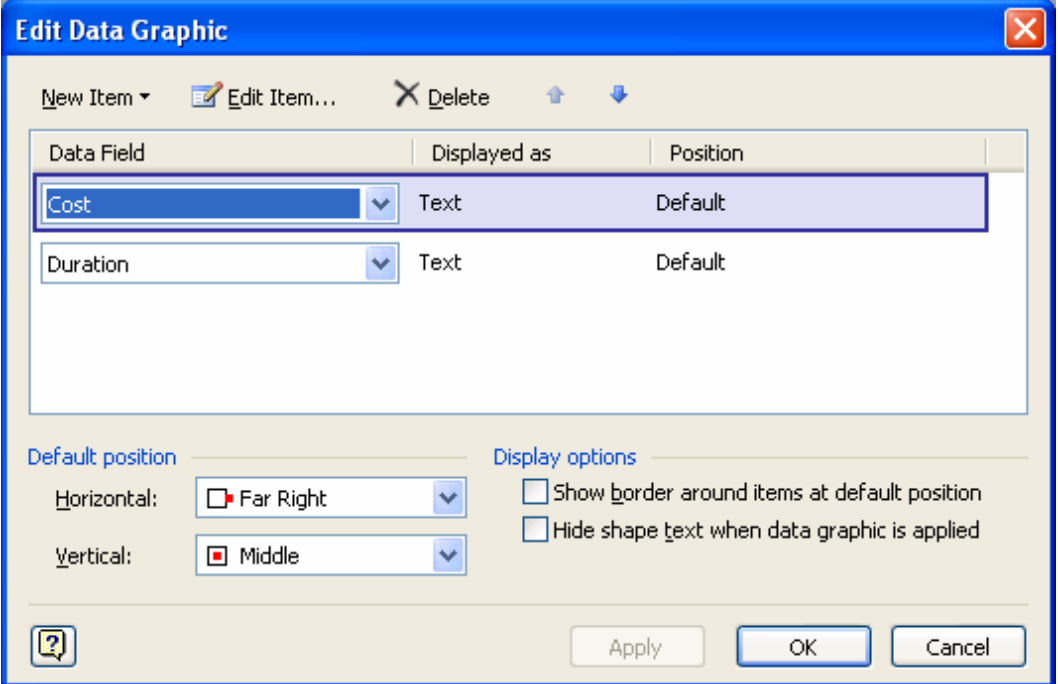

Office Visio 2007 actualiza el gráfico de datos del diagrama.

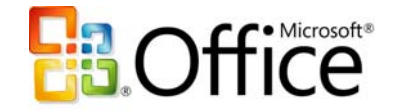

#### **Cree un nuevo gráfico de datos**

1. En el panel de tareas **Gráficos de datos**, haga clic en **Nuevo gráfico de datos**.

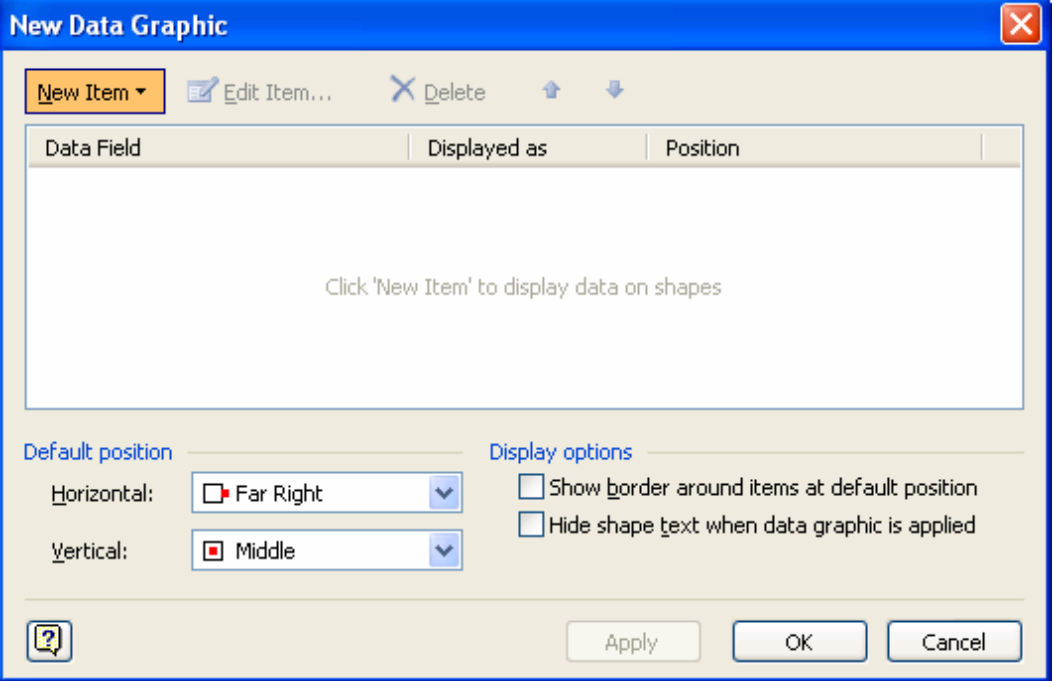

**Sugerencia:** si no puede ver el panel de tareas **Gráficos de datos**, en el menú **Ver**, haga clic en **Panel de tareas**. A continuación, en la barra de título del panel de tareas, haga clic en **Gráficos de datos**.

- 2. En el cuadro de diálogo **Nuevo gráfico de datos**, haga clic en **Nuevo elemento** y, a continuación, en el menú que aparece, haga clic en el tipo de gráfico de datos que desea crear.
- 3. En el cuadro de diálogo que aparece, elija el formato y las condiciones que desea aplicar a los datos y haga clic en **Aceptar**.
- 4. En el cuadro de diálogo **Nuevo gráfico de datos**, haga clic en **Aceptar**. El nuevo gráfico de datos aparece en el panel de tareas **Gráficos de datos**.
- 5. Seleccione las formas del diagrama a las que desea aplicar el gráfico de datos y, a continuación, haga clic en el nuevo gráfico de datos en el panel de tareas **Gráficos de datos**.

El nuevo gráfico de datos aparece con las formas seleccionadas.

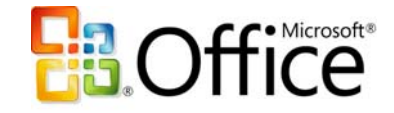

#### **Aplique un nuevo gráfico de datos a una o varias formas de un diagrama**

- 1. Seleccione una o varias formas que estén vinculadas a datos en el diagrama. **Sugerencia:** para seleccionar varias formas, mantenga presionada la tecla **Mayús** o **Ctrl** mientras hace clic en las formas. Para seleccionar todas las formas de un diagrama, en el menú **Editar**, haga clic en **Seleccionar todo**.
- 2. En el panel de tareas **Gráficos de datos**, haga clic en el gráfico que desea aplicar a las formas.

Office Visio 2007 aplica el gráfico de datos a las formas seleccionadas.

### **Actualice fácilmente los datos de los diagramas**

La nueva característica Actualizar datos de Microsoft Office Visio 2007 hace el trabajo por usted. Utilícela para actualizar automáticamente todos los datos de sus diagramas y evitar tener que hacerlo manualmente. Si surgen conflictos con los datos, resuélvalos fácilmente mediante el panel de tareas **Conflictos de actualización**.

#### **Actualice los orígenes de datos conectados con un diagrama**

1. En el menú **Datos**, haga clic en **Actualizar datos**.

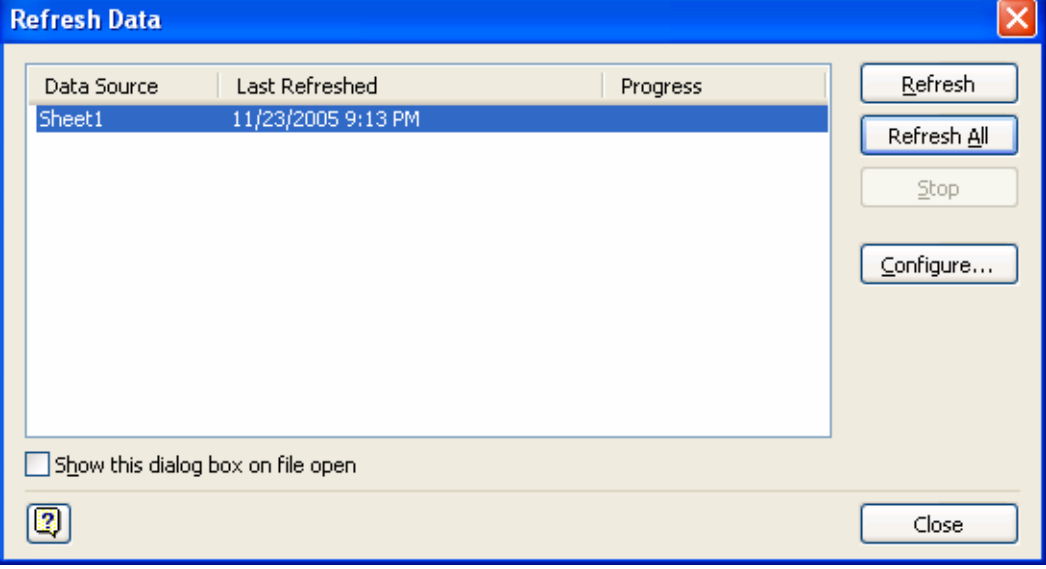

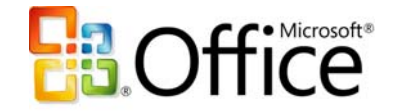

2. En el cuadro de diálogo **Actualizar datos**, haga clic en el origen de datos que desea actualizar y, a continuación, haga clic en **Actualizar**.

Los cambios de los datos aparecen en la ventana **Datos externos**, y las formas que están vinculadas a los datos reflejan dichos cambios.

**Sugerencia:** también puede programar la actualización de los datos para que se realice a intervalos regulares; para ello, haga clic en **Configurar** en este cuadro de diálogo y especifique el intervalo bajo **Actualización automática**.

Los conflictos con los datos surgen si se eliminan filas de datos o si no pueden identificarse de forma exclusiva. Si surgen conflictos con los datos, aparece el panel de tareas **Conflictos de actualización**.

3. Si aparece el panel de tareas **Conflictos de actualización**, entre las opciones disponibles, elija las más adecuadas para resolver los conflictos.

**Nota:** si se han eliminado filas de datos, puede optar por eliminar las formas que estaban vinculadas a ellas. Si se trata de filas que no pueden identificarse de manera exclusiva, puede optar por vincular la forma no vinculada a una nueva fila del origen de datos o puede dejar la forma como está, sin vincular a ningún dato.

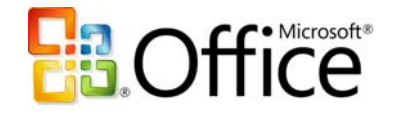

# **Analice la información compleja para entenderla rápidamente**

Microsoft Office Visio 2007 le permite, de manera visual, explorar, analizar, profundizar y crear varias vistas de datos profesionales que le pueden dar una idea más clara de la información. Identifique fácilmente problemas clave, realice un seguimiento de las tendencias y marque las excepciones usando una biblioteca de formas diseñadas específicamente para llevar a cabo el seguimiento visual de los datos.

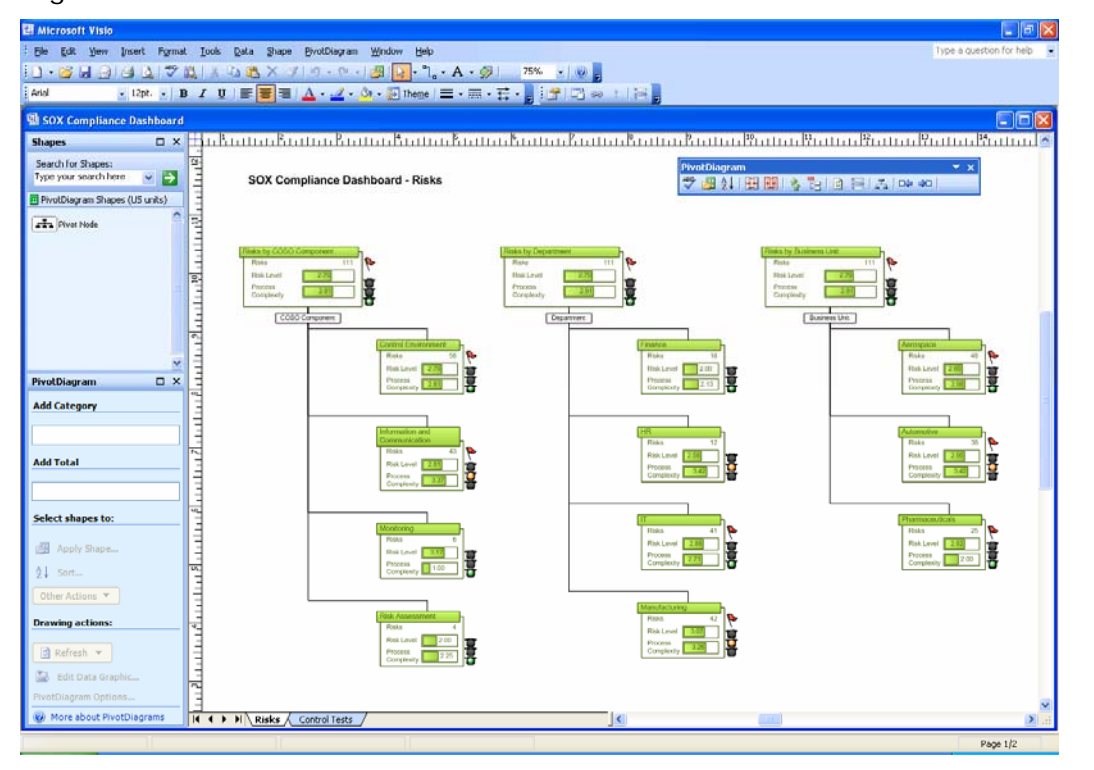

**Figura 6.** Profundice en la información compleja y realice un seguimiento del estado de los datos usando los nuevos tipos de diagramas, formas y funcionalidades de Microsoft Office Visio 2007.

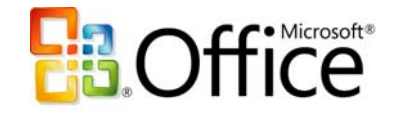

## **Visualice los datos profesionales**

Explore los datos profesionales que normalmente aparecen en texto estático y en tablas utilizando un nuevo tipo de diagrama de Microsoft Office Visio 2007, el diagrama dinámico, que es un conjunto de formas organizadas en una estructura de árbol que ayudan a analizar y a resumir los datos en un formato visual y fácil de entender. Para crear un diagrama dinámico, abra la plantilla Diagrama dinámico; al hacerlo, se inicia el asistente Selector de datos. Este asistente le guía a través del proceso de conexión del diagrama con el origen de datos. Cuando el asistente finaliza su ejecución, crea un nodo de nivel superior (o raíz), denominado nodo dinámico, que se vincula a todos los datos del origen de datos y lo sitúa en la página de dibujo. Puede expandir el nodo dinámico para mostrar varios niveles de subnodos que se correspondan con los datos que desea analizar.

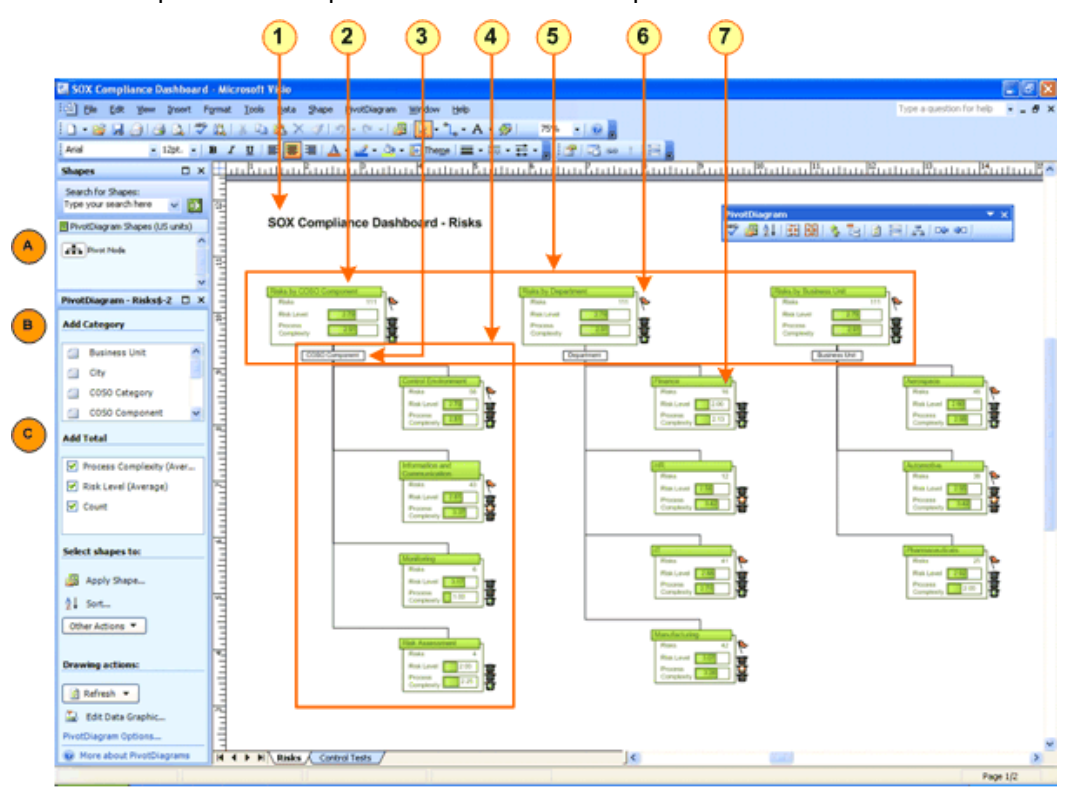

**Figura 7.** El nodo dinámico muestra varios niveles de subnodos que se corresponden con los datos que desea analizar.

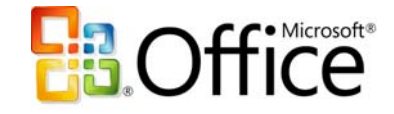

1) PivotDiagram title

- 2) Pivot Node
- 3 Category
- 4) Sub-nodes for a category
- (5) Different Pivot Nodes that show different views of the same business data
- 6) Conditional data formatting that shows the state of particular data
- 7 Data totals and summaries
- A) Drag a Pivot Node onto the drawing page to link to a data source and show views of that data in the PivotDiagram.
- B) Select a Pivot Node on the drawing page, and then choose the category you want to show in the PivotDiagram.

C) Check the data for each category that you want to total or summarize in the PivotDiagram.

**Sugerencia:** las categorías de un diagrama dinámico se corresponden con columnas o niveles del origen de datos que contienen datos, lo que incluye valores para los que no es posible calcular el total. Los diagramas dinámicos generados a partir de hojas de cálculo de Excel resultan mucho más fáciles de entender si la celda superior de cada columna de la hoja de cálculo es un encabezado de columna en lugar de una fila de datos. Son más fáciles entender porque, si la celda superior de una columna es un encabezado de columna, el título de cada categoría correspondiente a una columna del diagrama dinámico coincide con el encabezado de columna en lugar de incluir texto indescifrable que sólo entiende la persona que creó la hoja de cálculo.

#### **Cree un diagrama dinámico**

- 1. En el menú **Archivo**, elija **Nuevo**, elija **Empresa** y, a continuación, haga clic en **Diagrama dinámico**.
- 2. En la primera pantalla del asistente **Selector de datos**, elija el tipo de origen de datos que desea utilizar:
	- Libro de Microsoft Office Excel 2007
	- Base de datos de Microsoft Office Access 2007
	- Lista de Microsoft Office SharePoint Server 2007
	- Base de datos de Microsoft SQL Server
	- Microsoft SQL Server Analysis Services
	- Otro origen de datos OLEDB u ODBC

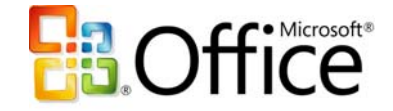

- 3. Siga los pasos del asistente **Selector de datos**. Después de hacer clic en **Finalizar**, en la página de dibujo aparecen las tres formas siguientes:
	- Una leyenda de datos con información sobre el origen de datos
	- Un cuadro de texto con el nombre del diagrama dinámico
	- El nodo dinámico, que contiene los datos importados del origen de datos
- 4. Haga clic en el **nodo dinámico** de la página de dibujo y, a continuación, en la ventana **Diagrama dinámico**, bajo **Agregar una categoría**, haga clic en la categoría por la que desea agrupar los datos bajol **nodo dinámico**.
- 5. Si desea expandir aún más los nuevos subnodos y mostrar más niveles, haga clic en el subnodo que desea expandir y agregue más categorías:
	- En la ventana Diagrama dinámico, bajo Agregar una categoría, haga clic en la categoría que desea agregar al diagrama.
- 6. En la ventana **Diagrama dinámico**, bajo **Agregar el total**, haga clic en los datos que desea totalizar o resumir en el diagrama.

**Sugerencia:** es posible que necesite maximizar o, simplemente, aumentar el alto de la ventana **Diagrama dinámico** para poder ver fácilmente todas las opciones. También puede utilizar el menú **Diagrama dinámico** o la barra de herramientas para organizar las formas en el diagrama.

También puede insertar un diagrama dinámico en cualquier diagrama de Microsoft Office Visio 2007.

#### **Inserte un diagrama dinámico en un diagrama de Office Visio 2007 existente**

- 1. Abra el diagrama en el que desea insertar un diagrama dinámico.
- 2. En el menú **Datos**, haga clic en Insertar diagrama dinámico.
- 3. Siga los pasos del asistente **Selector de datos**. Después de hacer clic en **Finalizar**, en la página de dibujo aparecen las tres formas siguientes:
	- Una leyenda de datos con información sobre el origen de datos
	- Un cuadro de texto con el nombre del diagrama dinámico
	- El nodo dinámico, que contiene los datos importados del origen de datos

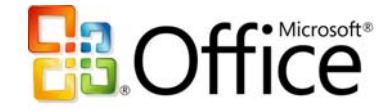

- 4. Haga clic en el **nodo dinámico** de la página de dibujo y, a continuación, en la ventana **Diagrama dinámico**, bajo **Agregar una categoría**, haga clic en la categoría por la que desea agrupar los datos debajo del **nodo dinámico**.
- 5. Si desea expandir aún más los nuevos subnodos para mostrar más niveles, haga clic en el subnodo que desea expandir y agregue más categorías.
- 6. En la ventana **Diagrama dinámico**, bajo **Agregar el total**, haga clic en los datos que desea totalizar o resumir en el diagrama.

**Sugerencia:** es posible que necesite maximizar o, simplemente, aumentar el alto de la ventana **Diagrama dinámico** para poder ver fácilmente todas las opciones.

#### **Agregue una categoría a un diagrama dinámico**

- 1. Seleccione un **nodo dinámico** en la página de dibujo.
- 2. En la ventana **Diagrama dinámico**, bajo **Agregar una categoría**, haga clic en la categoría que desea agregar al diagrama.
- 3. Para especificar la configuración de una categoría o seleccionar todas las categorías del diagrama, en la ventana **Diagrama dinámico**, bajo **Agregar una categoría**, sitúe el puntero sobre la categoría y, a continuación, haga clic en la flecha que aparece para ver un menú con las opciones siguientes:
	- **Agregar** *Nombre de la categoría* agrega la categoría al diagrama; es decir, equivale a hacer clic en la categoría en la ventana **Diagrama dinámico**.
	- **Seleccionar todo** selecciona todos los subnodos del diagrama que están en la categoría.
	- **Editar gráfico de datos** abre el cuadro de diálogo **Editar gráfico de datos** para que pueda personalizar el aspecto de los datos mostrados en los subnodos de la categoría.
	- **Configurar columna** abre el cuadro de diálogo **Configurar columna** (o el cuadro de diálogo **Configurar dimensión** si se trata de SQL Server Analysis Services), donde puede filtrar las filas de datos para obtener el subconjunto que desea mostrar en el diagrama. Para quitar el filtro, restablezca el valor del cuadro de la columna **Mostrar datos por** a **(Seleccionar operación)**.

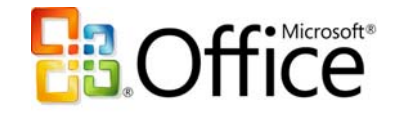

#### **Agregue totales o resúmenes a un diagrama dinámico**

- 1. En la ventana **Diagrama dinámico**, bajo **Agregar el total**, haga clic en los datos que desea totalizar o resumir en el diagrama.
- 2. Para especificar la configuración de los datos del diagrama, en la ventana **Diagrama dinámico**, bajo **Agregar el total**, sitúe el puntero sobre el tipo de datos y haga clic en la flecha que aparece para ver un menú con las opciones siguientes:
	- **Suma** agrega los valores numéricos de todos los datos contenidos en cada subnodo.
	- **Promedio** calcula el promedio de los valores numéricos de los datos contenidos en cada subnodo.
	- **Mín.** muestra el valor mínimo de los datos contenidos en cada subnodo.
	- **Máx.** muestra el valor máximo de los datos contenidos en cada subnodo.
	- **Recuento** muestra el número de filas de datos contenidas en cada subnodo.
	- **Configurar columna** abre el cuadro de diálogo **Configurar columna** (o el cuadro de diálogo **Configurar dimensión** si se trata de SQL Server Analysis Services), donde puede filtrar las filas de datos para obtener el subconjunto que desea mostrar en el diagrama. Para quitar el filtro, restablezca el valor del cuadro de la columna **Mostrar datos por** a **(Seleccionar operación)**.

#### **Agregue a un diagrama dinámico otra vista de datos del origen de datos**

- 1. Desde la galería de símbolos **Formas de diagrama dinámico** de la ventana **Formas**, arrastre un **nodo dinámico** hasta la página de dibujo.
- 2. Siga los pasos del asistente **Selector de datos**.
- 3. Agregue categorías y totales a la vista del origen de datos.

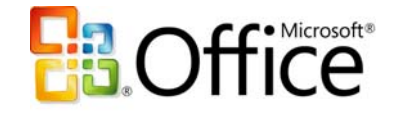

# **Identifique los problemas, realice un seguimiento de las tendencias y marque las excepciones**

Con Microsoft Office Visio 2007, puede poner de relieve rápidamente problemas, tendencias y excepciones clave y representar el progreso de un proyecto convirtiendo sus diagramas de Office Visio 2007 en eficaces herramientas de seguimiento. El nuevo panel de tareas **Gráficos de datos** simplifica el uso del formato condicional mediante formas de aspecto profesional e intuitivas, como indicadores, barras, iconos de advertencia o señales, que se pueden visualizar en función de las condiciones definidas por el usuario.

Por ejemplo, puede mostrar los datos variables como barras de progreso, representar mediante flechas los datos que aumentan o disminuyen, y ver las clasificaciones en forma de estrellas. No es necesario que realice ninguna tarea de asignación de formato; sólo tiene que especificar las condiciones de los datos bajo las cuales aparecen las formas de seguimiento. Office Visio 2007 se encarga del formato. El resultado es un diagrama único, de aspecto profesional, que comunica abundante información actualizada y facilita la comprensión y el seguimiento de los datos.

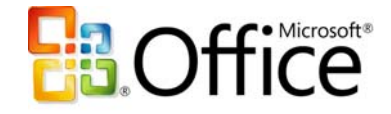

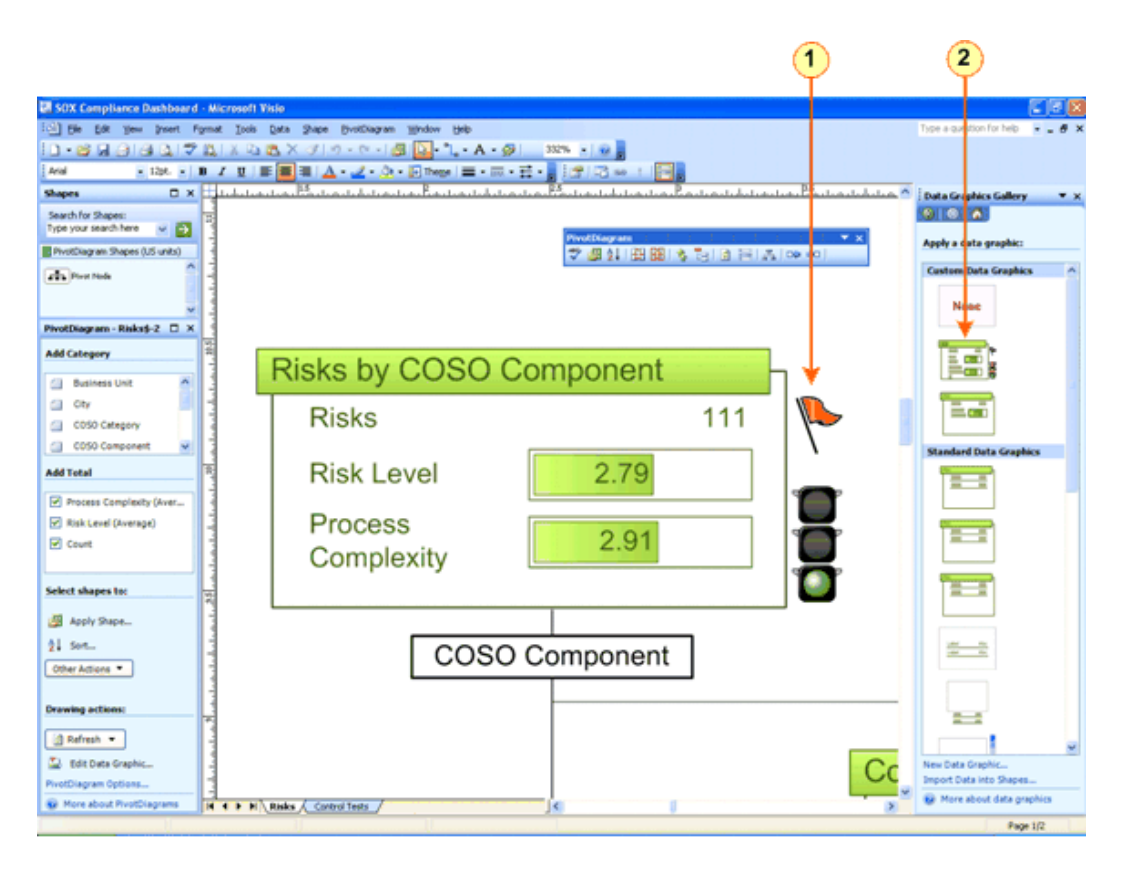

**Figura 8.** Cree un diagrama de aspecto profesional para comunicar información actualizada y facilitar la comprensión y el seguimiento de los datos.

- (1) Conditional formatting applied to the data that alerts the viewer to a high number and level of risks
- (2) Custom data graphic that can be used to apply the same conditional formatting to other shapes

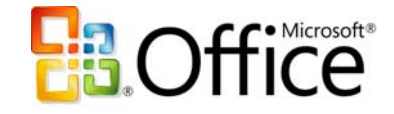

#### **Aplique el formato condicional a los datos**

- 1. En el panel de tareas **Gráficos de datos**, sitúe el puntero sobre el gráfico de datos que ha aplicado al diagrama o sobre el que desea modificar, haga clic en la flecha situada junto al gráfico de datos y, en el menú que aparece, haga clic en **Editar**. **Sugerencia:** si no puede ver el panel de tareas **Gráficos de datos**, en el menú **Ver**, haga clic en **Panel de tareas**. A continuación, en la barra de título del panel de tareas, haga clic en **Gráficos de datos**.
- 2. Haga clic en **Nuevo elemento** y, en el menú que aparece, haga clic en el tipo de gráfico de datos que desea crear.
- 3. En el cuadro de diálogo, elija el formato y las condiciones para el gráfico de datos y, a continuación, haga clic en **Aceptar**.
- 4. En el cuadro de diálogo **Editar gráfico de datos**, haga clic en **Aceptar**. Aparece el gráfico de datos nuevo o modificado con las formas que utilizan el gráfico.

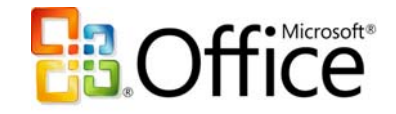

# **Comunique la información de manera eficaz y mejore la toma de decisiones**

Microsoft Office Visio 2007 permite comunicarse de manera eficaz mediante diagramas que producen un efecto en el público difícil de conseguir con el uso exclusivo de palabras y números. Comparta con quien desee los diagramas de aspecto profesional de Office Visio 2007, incluso con quienes no tienen Office Visio 2007, utilizando más formatos de archivo.

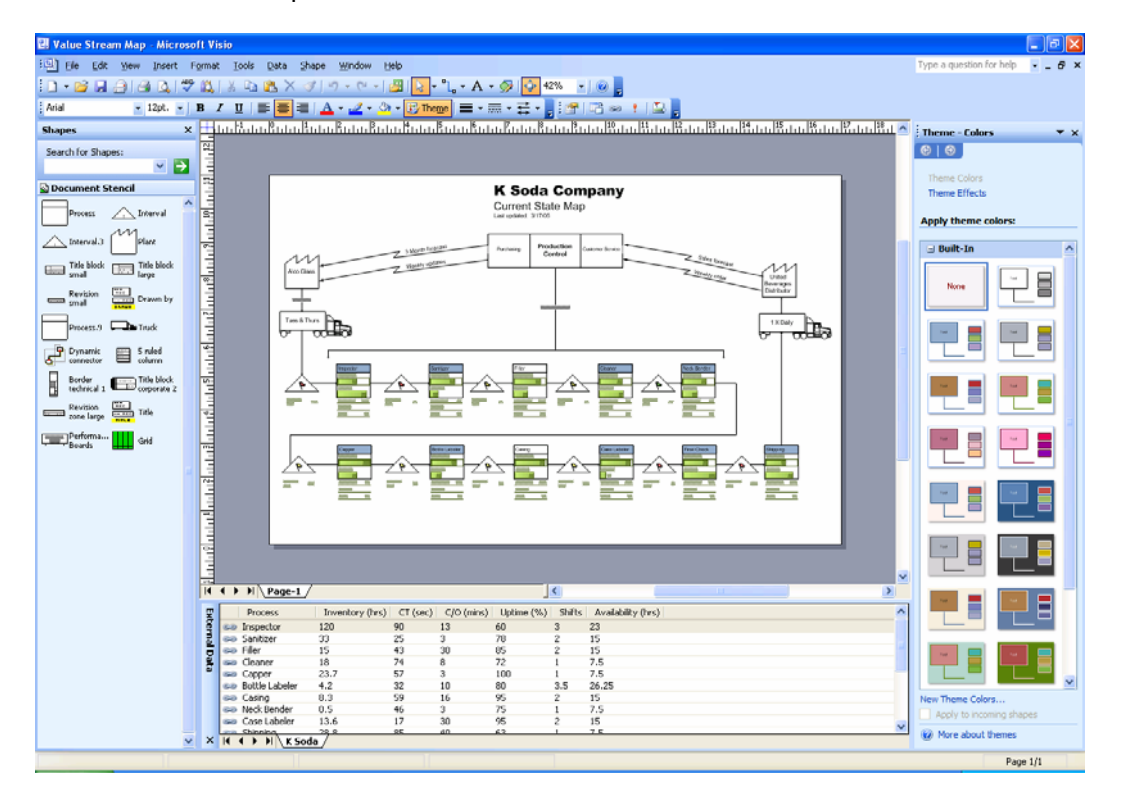

**Figura 9.** Comparta los diagramas de Microsoft Office Visio 2007 con todas las personas utilizando más formatos de archivo. Utilice el panel de tareas **Tema** para aplicar de forma fácil temas de aspecto profesional a un diagrama completo.

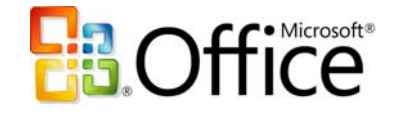

## **Diseñe diagramas de aspecto profesional**

El nuevo panel de tareas **Temas** de Microsoft Office Visio 2007 facilita la asignación de formato a los colores y a los efectos de todo el diagrama con un solo clic. Los temas son una manera rápida y fácil de proporcionar a los diagramas un aspecto nuevo y profesional. Puede mezclar y realizar cualquier combinación de colores y efectos.

Un tema tiene dos partes:

- Colores del tema: conjunto de colores diseñados para que combinen bien
- Efectos del tema: conjunto de efectos para el texto, los rellenos, las sombras, las líneas y los conectores

Microsoft Office Visio 2007 dispone de un conjunto de temas estándar, pero puede crear y editar sus propios temas personalizados. Por ejemplo, puede crear un tema personalizado con el logotipo y la imagen de marca de su empresa. Los temas estándar de Office Visio 2007 coinciden con los temas disponibles en otros programas de Microsoft Office, como Office PowerPoint 2007 y Office Word 2007.

#### **Aplique un tema a un diagrama**

1. En el menú **Formato**, haga clic en **Tema**.

**Sugerencia:** también puede hacer clic en la herramienta **Tema** de la barra de herramientas **Formato**.

- 2. Realice una de las siguientes acciones:
	- Para elegir los colores del tema, en el panel de tareas **Tema**, haga clic en **Colores del tema**.
	- Para elegir los efectos del tema, en el panel de tareas **Tema**, haga clic en **Efectos del tema**.
	- Para aplicar un tema a la página de dibujo, haga clic en una miniatura.
- 3. Para aplicar un tema a todas las páginas del diagrama, sitúe el puntero sobre el tema que desea aplicar, haga clic en la flecha que aparece junto al tema y, en el menú que aparece, haga clic en **Aplicar a todas las páginas**.

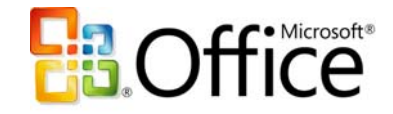

#### **Cree un tema personalizado**

- 1. Realice una de las siguientes acciones:
	- Para crear un nuevo color para el tema, en el panel de tareas **Colores del tema**, haga clic en **Nuevos colores del tema**.
	- Para crear un nuevo efecto para el tema, en el panel de tareas **Efectos del tema**, haga clic en **Nuevos efectos del tema**.

**Sugerencia:** antes de crear un tema personalizado, aplique un tema al diagrama que sea similar al tema que desea crear. De este modo, cuando abra el cuadro de diálogo **Nuevos colores del tema** o **Nuevos efectos del tema**, sólo necesitará realizar pequeños cambios en el tema para personalizarlo.

2. En el cuadro de diálogo **Nuevos colores del tema** o **Nuevos efectos del tema**, elija los colores y los efectos que desea usar y haga clic en **Aceptar**.

### **Comparta los diagramas con quien desee**

Con Microsoft Office Visio 2007 puede llegar a más público si guarda los diagramas en el formato de archivo PDF (Portable Document Format). También puede compartir los diagramas con quien desee, incluso con aquellas personas que no disponen de Office Visio 2007; para ello, no tiene más que guardarlos como páginas Web completas con controles de exploración, un visor de datos de formas, informes, opción de formato de imagen y opciones de hoja de estilos.

**Sugerencia:** también puede compartir los diagramas de Office Visio 2007 con personas que no tienen Office Visio 2007 enviándolos por correo a personas que utilizan el cliente de mensajería y colaboración Microsoft Office Outlook 2007; con él podrán obtener una vista previa de los diagramas de Office Visio 2007 de la misma forma que lo harían con cualquier otro formato de archivo gráfico. Las personas que utilizan Microsoft Internet Explorer pueden descargar Visio Viewer desde el sitio Web de Microsoft Office e instalarlo. Una vez hecho esto, pueden ver los diagramas de Office Visio 2007 en Internet Explorer de forma parecida a como se ven los documentos PDF.

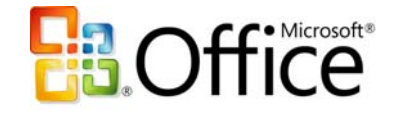

#### **Guarde un diagrama como un archivo PDF**

- 1. En el menú **Archivo**, haga clic en **Guardar**.
- 2. En la lista **Guardar como tipo**, haga clic en **PDF**.
- 3. En la lista **Guardar en**, abra la carpeta en la que desea guardar el archivo.
- 4. En el cuadro **Nombre de archivo**, escriba un nombre para el archivo.
- 5. Haga clic en **Guardar**.

#### **Guarde un diagrama como una página Web**

- 1. En el menú **Archivo**, haga clic en **Guardar como página Web**.
- 2. En la lista **Guardar en**, abra la carpeta en la que desea guardar el archivo.
- 3. En el cuadro **Nombre de archivo**, escriba un nombre para el archivo de página Web.
- 4. Para especificar el título que aparece en la barra de título cuando la página se muestra en un explorador, haga clic en **Cambiar título**. En el cuadro **Título de la página**, escriba un título y haga clic en **Aceptar**.
- 5. Para especificar los atributos de la página Web de forma más precisa, haga clic en **Publicar**.
	- En el cuadro de diálogo **Guardar como página Web**, haga clic en la ficha **General** para especificar las páginas de dibujo que desea publicar y otras opciones de presentación.
	- Haga clic en la ficha **Opciones avanzadas** para especificar el formato de salida para la página Web, la resolución del monitor de destino, una combinación de colores para el marco de exploración y el de búsqueda o una página Web de alojamiento para incrustar la página Web guardada.

**Nota:** para ver una página Web en formato SVG, debe tener un visor de SVG instalado. Si no lo tiene, la página Web se muestra en un formato alternativo, como el formato GIF.

6. Haga clic en **Aceptar** para abrir su explorador Web y ver la página Web.

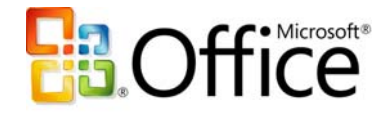

## **Colabore con los diagramas de Office Visio 2007**

Las personas que utilizan sitios Web de SharePoint para colaborar pueden incorporar diagramas de Microsoft Office Visio 2007 en el proceso de colaboración. Los diagramas de Office Visio 2007 guardados en un área de trabajo de Windows SharePoint Services se pueden abrir directamente en Office Visio 2007 desde el panel de tareas **Administración de documento**. Un área de trabajo compartida es un área que se aloja en un servidor Web donde los compañeros de trabajo pueden compartir documentos e información, mantener listas de datos relevantes, y estar al corriente del estado de un determinado proyecto.

Cuando se abre un diagrama de Office Visio 2007 que se encuentra almacenado en una biblioteca de documentos de un área de trabajo de Windows SharePoint Services, Office Visio 2007 abre el panel de tareas **Administración de documentos** que contiene toda la información del área de trabajo, incluidos los otros archivos, los miembros, las tareas y los vínculos.

#### **Abra un diagrama de Office Visio 2007 guardado en un área de trabajo de Windows SharePoint Services**

- 1. En el menú **Archivo**, haga clic en **Abrir**.
- 2. Para abrir una lista de los servidores disponibles, haga clic en **Mis sitios de red**.
- 3. Si ya ha creado un acceso directo a la carpeta del servidor que contiene el archivo que desea abrir, haga doble clic en él.
- 4. Si no ha creado un acceso directo al servidor, haga lo siguiente:
	- Haga clic en el botón **Crear nueva carpeta**.
	- Al hacerlo, se abre el **Asistente para agregar sitio de red**. Complete los pasos del asistente.

**Nota:** si no conoce la dirección URL del servidor donde se encuentra el archivo que desea abrir, póngase en contacto con el administrador de red.

5. Haga doble clic en la carpeta que contiene el archivo que desea abrir y, a continuación, haga doble clic en el archivo.

Se abre el panel de tareas **Administración de documentos** y muestra los datos del sitio Web en las fichas Miembros, Tareas, Documentos, Vínculos y Estado.

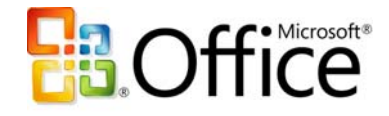

## **Comente los diagramas con tinta digital**

La integración de tinta digital en Microsoft Office Visio 2007 es compatible con la revisión natural de diagramas existentes y con la creación manual de bocetos con un lápiz en un Tablet PC. Puede utilizar la tinta digital para crear fácilmente formas dibujadas a mano e insertar notas escritas a mano durante la revisión de un diagrama. Al igual que ocurre con otras formas de Office Visio 2007, puede copiar, mover y cambiar el tamaño de las formas de tinta, así como agregarlas a galerías de símbolos personalizadas para poder utilizarlas en otros diagramas. Puede utilizar las características de tinta con equipos Tablet PC o bien usar el *mouse* con equipos de escritorio y equipos portátiles.

En cuanto comience a dibujar, Office Visio 2007 comenzará a crear una forma de tinta a partir de los trazos del lápiz. Puede cambiar los lápices o la configuración de éstos y continuar dibujando. Poco tiempo después de que haya dejado de dibujar, la línea de puntos azul que rodea a la tinta se convierte en una línea sólida azul y desaparece. Al reanudar el dibujo, Office Visio 2007 empieza a crear una forma de tinta nueva.

Puede convertir sus dibujos de tinta en dibujos manuscritos (para que se parezcan a otras formas de Office Visio 2007) si desea aplicar formatos de línea de Office Visio 2007 a la forma, o puede dejar la tinta como un objeto de tinta para compartirlo con otros programas de tinta. Office Visio 2007 también puede convertir en texto las formas de tinta hechas a mano en un Tablet PC. Una vez que la forma se ha convertido en texto, puede ajustar el tamaño de la fuente, el estilo y el formato tal y como lo haría si lo hubiera creado con el teclado.

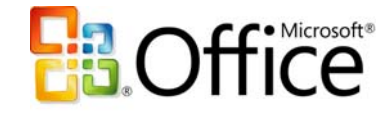

#### **Escritura y creación de formas con tinta digital**

- 1. Haga clic en **Herramienta Tinta** en la barra de herramientas **Estándar** para mostrar la barra de herramientas **Tinta**, si no se encuentra visible.
- 2. Haga clic en un lápiz y comience a dibujar o a escribir en la página. Puede cambiar los lápices o puede asignarles otro formato mientras dibuja. Después de una breve pausa, Office Visio 2007 crea automáticamente una forma. **Nota:** para crear rápidamente una forma, haga clic en **Cerrar forma de tinta** en la barra de herramientas Tinta.
- 3. Cuando haya terminado de crear las formas de tinta, seleccione otra herramienta, como la herramienta **Puntero**.

**Sugerencia:** puede ajustar el tiempo que Office Visio 2007 espera antes de crear una nueva forma cambiando la configuración de la velocidad de autocreación en el cuadro de diálogo Opciones del menú Herramientas. Si desea tener un control manual, puede deshabilitar la opción Crear automáticamente formas de tinta en el menú de flecha de la Herramienta Tinta.

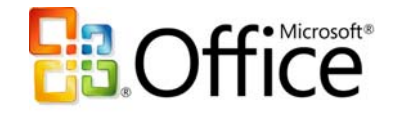

# **Realice el seguimiento de las revisiones y los comentarios en diagramas de Office Visio 2007**

Con la característica Seguimiento de revisiones de Microsoft Office Visio 2007, varias personas pueden colaborar en un mismo diagrama de Office Visio 2007. Esta característica, que generalmente se utiliza para revisar un diagrama e incorporar comentarios, ayuda a que las contribuciones de un revisor se muestren de forma más clara a otros revisores y a la persona que posteriormente incorporará las revisiones al archivo original.

#### **Realice el seguimiento de las revisiones en los diagramas de Office Visio 2007**

- 1. En el menú **Herramientas**, haga clic en **Seguimiento de revisiones**. Al hacerlo, se abren el panel de tareas **Revisión** y la barra de herramientas **Revisión**, y se crea una revisión superpuesta coloreada.
- 2. Realice una de las siguientes acciones:
	- Para agregar una forma, arrastre una forma desde una galería de símbolos hasta la revisión superpuesta o utilice la barra de herramientas **Dibujo** para crearla.
	- Para agregar un comentario, en la barra de herramientas **Revisión**, haga clic en **Insertar comentario**.
	- Para agregar tinta, en la barra de herramientas **Revisión**, haga clic en **Herramienta Tinta**.

**Nota:** cuando haya terminado de agregar tinta, haga clic en cualquier otra herramienta, como la herramienta **Puntero**.

3. En el menú **Archivo**, haga clic en **Guardar**.

**Nota:** cuando se agregan revisiones, las formas, la tinta y los comentarios que se agregan tienen el mismo color translúcido que el borde que rodea al diagrama, independientemente de los cambios de formato que se realicen. Los cambios de formato aparecen cuando la forma se copia desde la revisión superpuesta a la página de dibujo. La revisión es translúcida, por lo que puede ver fácilmente el diagrama original y los cambios sugeridos por los revisores.

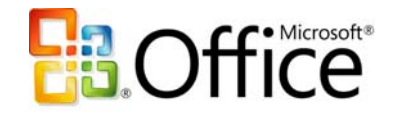

## **Recursos**

La lista siguiente incluye sitios Web donde puede encontrar información adicional sobre Microsoft Office Visio 2007:

- **Información actualizada sobre Microsoft Office Visio 2007** La información más reciente sobre Microsoft Office Visio 2007 se encuentra en **Visio Office Online Center**. En **Visio Office Online Center**, puede encontrar información detallada sobre el producto, los artículos más recientes sobre los temas más solicitados por los usuarios, y vínculos a recursos como aprendizaje práctico, notas del producto, recomendaciones, etc.
- **Respuestas a las preguntas más frecuentes acerca de Microsoft Office Visio 2007** Si desea respuestas a las preguntas generales sobre Microsoft Office Visio 2007, visite www.microsoft.com/spain/office/preview/programs/visio/faq.mspx
- **Demostraciones de Microsoft Office Visio 2007** Si desea ver una demostración de las funcionalidades nuevas Autoconexión y Tema de Microsoft Office Visio 2007, visite www.microsoft.com/spain/office/preview/programs/visio/overview.mspx
- Si desea ver una demostración de las funcionalidades nuevas y mejoradas de vinculación de datos y diagramas dinámicos, visite www.microsoft.com/spain/office/preview/programs/visio/overview.mspx
- **Recursos de aprendizaje para Microsoft Office Visio 2007** Visite **Cursos de Visio** si desea informarse sobre cursos de formación en línea de Office Visio 2007 que puede seguir personalmente. Además, existe una red global compuesta por cientos de **proveedores de soluciones de Visio** preparados para prestar a los clientes ayuda relacionada con la implementación, el aprendizaje y la personalización.
- **Grupos de noticias para Microsoft Office Visio 2007** El grupo de noticias público de Office Visio 2007 es microsoft.public.visio.

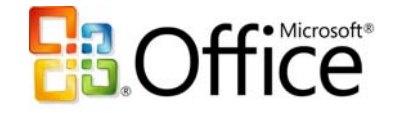

- **Recursos de soporte técnico para Microsoft Office Visio 2007** Visite el sitio **Ayuda y Soporte Técnico de Microsoft Office Visio**; en él hallará la información más actual sobre la solución de problemas y artículos técnicos relacionados con Microsoft Office Visio 2007.
- **Programadores de soluciones para Microsoft Office Visio 2007** Visite Microsoft Office Visio Solutions. Los profesionales de IT también pueden descargar el kit Visio Resource Kit for IT Professionals. Este kit incluye importantes productos de software de asociados de Microsoft que complementan la funcionalidad que Microsoft Office Visio 2007 ofrece a los profesionales de IT.

**Nota para los participantes de la versión Beta:** el kit de Microsoft Office Visio 2007 todavía no está disponible.

• **Información específica sobre tareas de Microsoft Office Visio 2007** Visite Work Essentials para hallar información específica sobre tareas y funciones relacionada con los programas de Microsoft Office System.

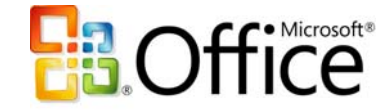

## **Requisitos del sistema**

Para obtener una lista completa de los requisitos del sistema, visite www.microsoft.com/spain/office/preview/beta/sysreq.mspx

Este documento ha sido preparado antes de que el producto entre en la fase de fabricación. En consecuencia, no podemos garantizar que toda la información aquí incluida se ajuste exactamente a lo que encontrará en el producto final. La información contenida en el presente documento representa el punto de vista actual de Microsoft Corporation acerca de los temas tratados en la fecha de publicación. Dado que Microsoft debe responder a las cambiantes condiciones del mercado, este documento no debe interpretarse como un compromiso por parte de Microsoft y Microsoft no puede garantizar la exactitud de la información presentada después de la fecha de publicación. La información representa al producto en el momento en que se imprimió el presente documento y debe utilizarse únicamente con fines de planificación. Esta información está sujeta a modificaciones sin aviso previo.

El propósito de este documento es únicamente informativo. MICROSOFT NO ASUME NINGUNA GARANTÍA, EXPLÍCITA NI IMPLÍCITA, EN ESTE DOCUMENTO.

© 2006 Microsoft Corporation. Reservados todos los derechos.

Microsoft, Excel, el logotipo de Office, Outlook, PowerPoint, SharePoint, Visio y Windows son marcas registradas o marcas comerciales de Microsoft Corporation en los Estados Unidos y/ en otros países. El resto de marcas comerciales son propiedad de sus respectivos propietarios.